# **GUÍA PARA RECUPERAR CONTRASEÑA**

### **1.- Vaya a la web http://revistaseug.ugr.es/index.php/arenal y haga click en Ingresar**

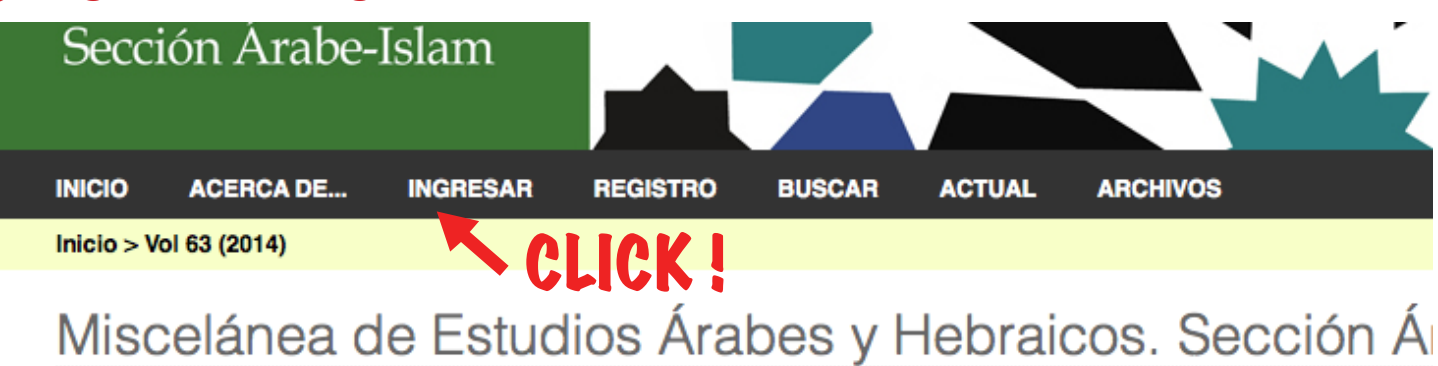

La revista Miscelánea de Estudios Árabes y Hebreos (Sección Árabe-Islam) es decana de las revistas sobre los Estudios Árabes e I España (entre las que se publican actualmente) y probablemente la revista más antiqua de la Universidad de Granada, puesto que y publicándose ininterrumpidamente desde su creación en el año 1952 hasta la actualidad. Se trata de una revista interdisciplinar que todas las materias relacionadas con los Estudios Árabes e Islámicos, desde la Edad Media hasta el presente más inmediato.

# **2.- Haga click en ¿Ha olvidado su contraseña?**

Discribers de Fabrico Ántico (Urbertos Persión Ántic Urben de

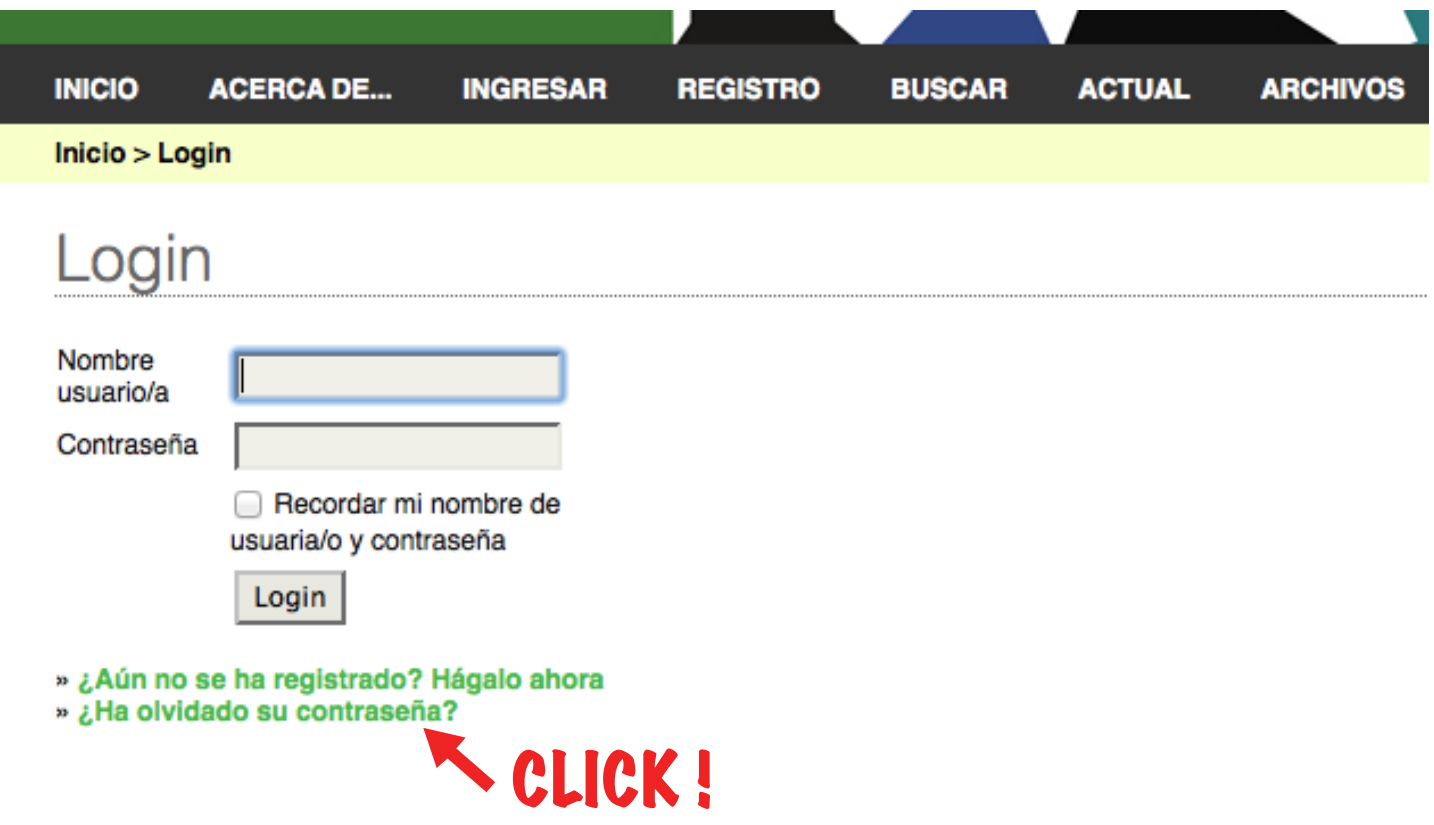

# **3.- Introduzca su dirección de email y pulse "Cambiar Contraseña"**

**Si tras hacer esto sale un mensaje de error en el que dice: "No existe ningún/a usuario/a con la dirección de correo-e especificada". Ello se debe a que en nuestra base de datos figura un e-mail distinto al que usted ha introducido.**

**Pruebe con otra de sus direcciones de correo y si el problema persiste, contacte con los responsables de la revista.**

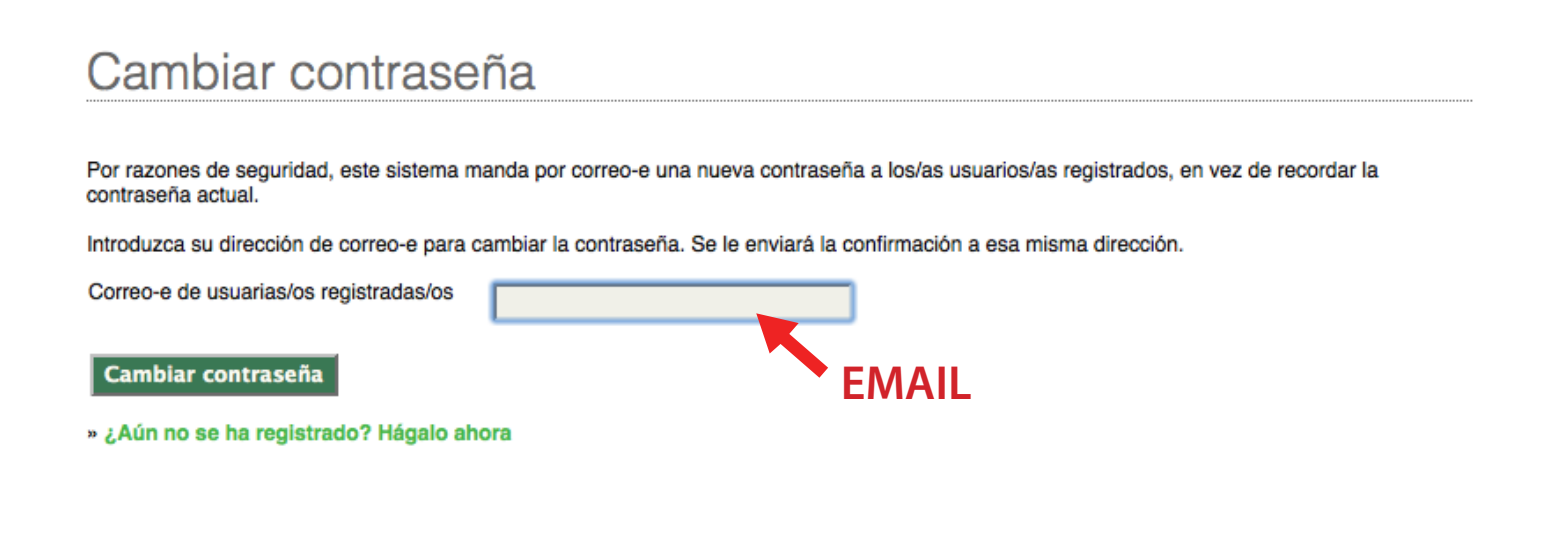

### **4.- Entre en su correo electrónico y haga click en el enlace que el sistema le ha enviado.**

#### **A su email le habrá llegado un mensaje cuyo contenido será algo así:**

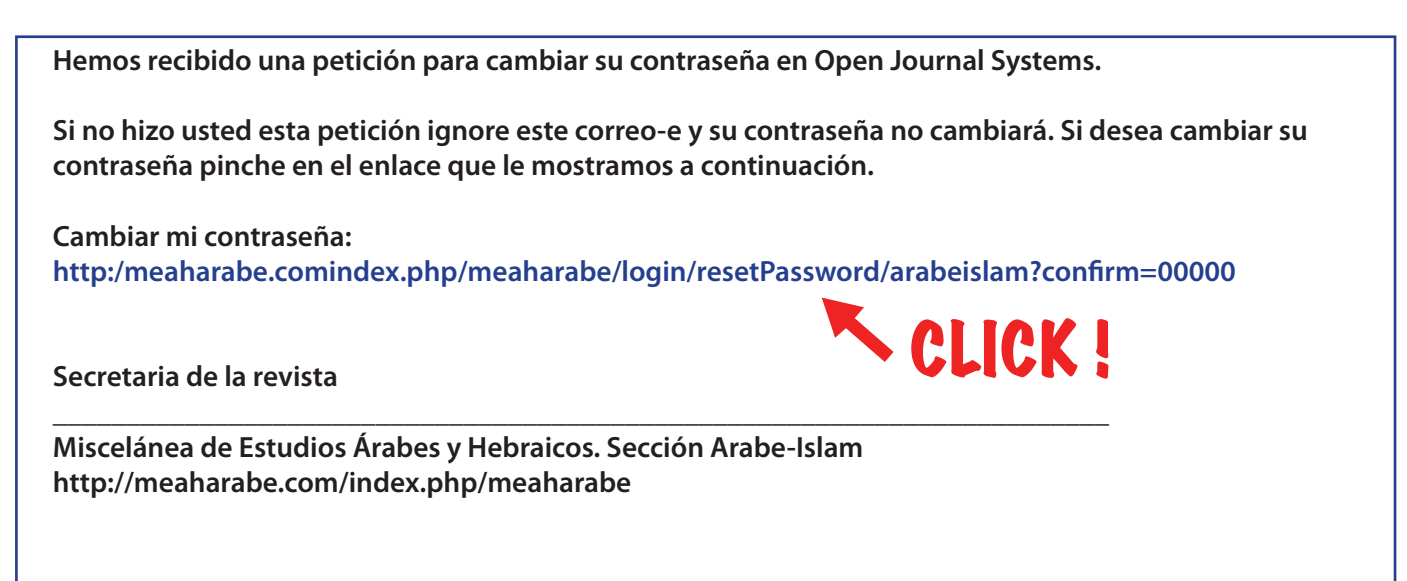

**5.- Una vez haya hecho click, el navegador abrirá la web de la revista y le será enviado a su email otro mensaje de forma automática. En este segundo mensaje recibirá su nombre de usuario y una clave provisional. Algo así:**

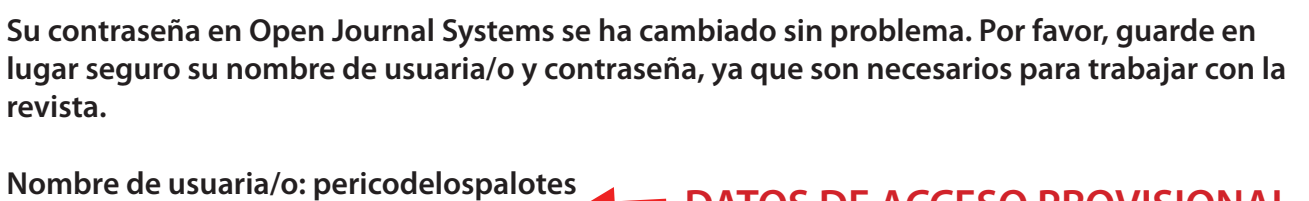

**Nueva contraseña: 8ywU6Nñn DATOS DE ACCESO PROVISIONAL** 

**Secretaria de la revista**

**\_\_\_\_\_\_\_\_\_\_\_\_\_\_\_\_\_\_\_\_\_\_\_\_\_\_\_\_\_\_\_\_\_\_\_\_\_\_\_\_\_\_\_\_\_\_\_\_\_\_\_\_\_\_\_\_\_\_\_\_\_\_\_\_\_\_\_\_\_\_\_\_ Miscelánea de Estudios Árabes y Hebraicos. Sección Arabe-Islam http://meaharabe.com/index.php/meaharabe**

**6.- Vaya a la web de la revista, haga click en Ingresar y rellene los campos con los datos (usuario y contraseña) que le han sido enviados en el paso anterior.**

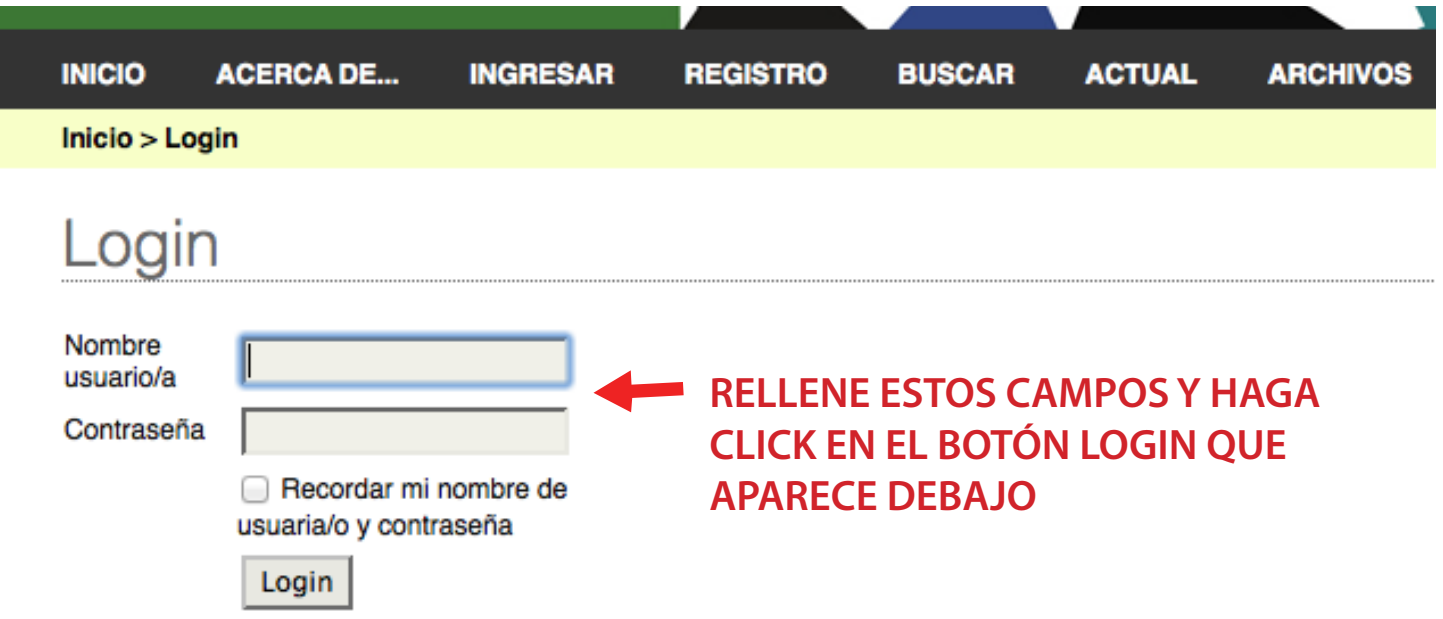

#### **7.- Rellene los campos de la siguiente pantalla según se indica a continuación y haga click en el botón "Guardar"**

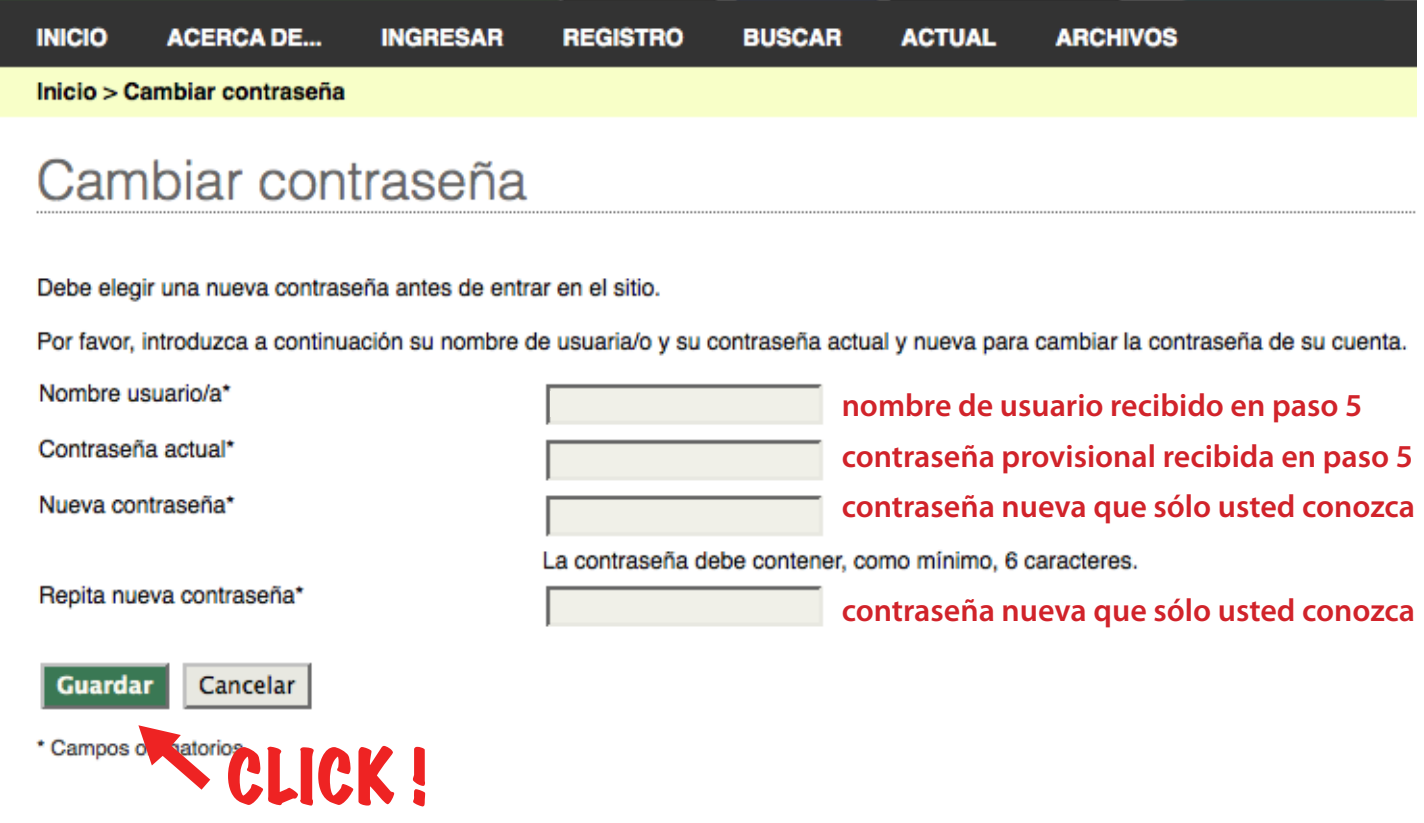

## **8.- El sistemá le llevará a su "Área Personal" y a partir de este momento podrá editar su perfil y gestionar las tareas que le hayan sido asignadas por el equipo editorial de la revista.**

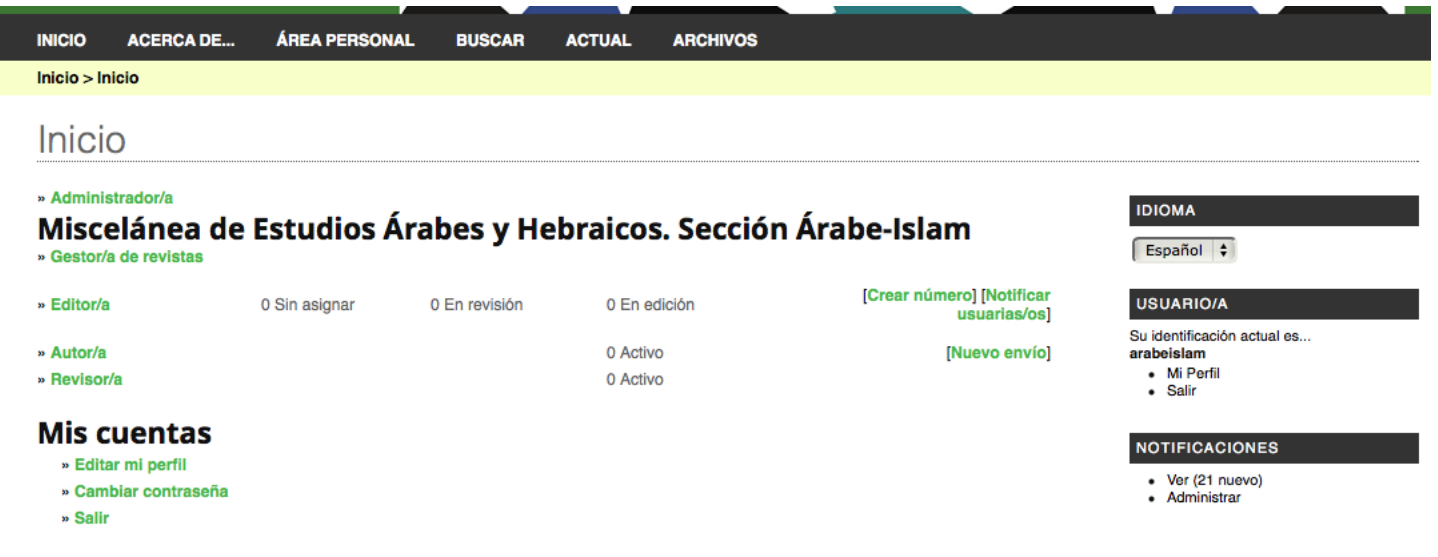